# **Panduan Repository Universitas Dr. Soetomo Surabaya http://repository.unitomo.ac.id**

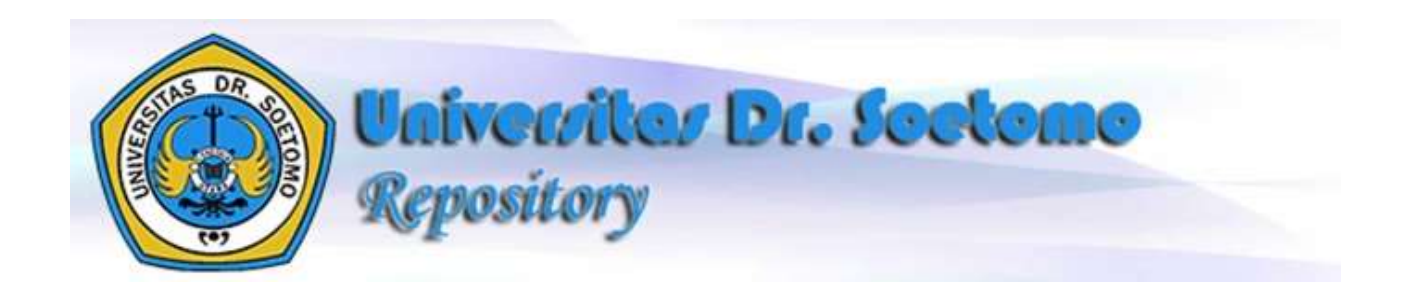

**Di Susun Oleh : Lambang Probo Sumirat**

**Universitas Dr. Soetomo 2017**

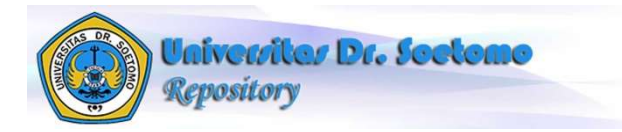

# Daftar Isi

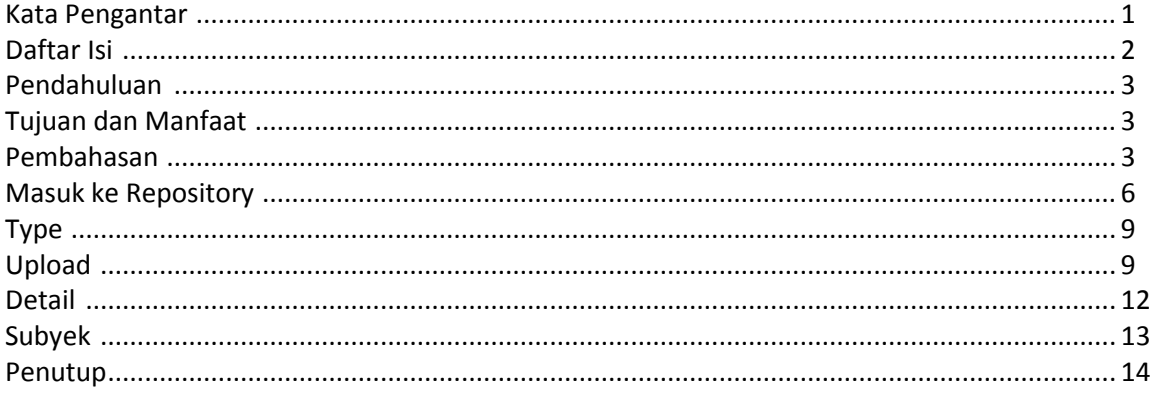

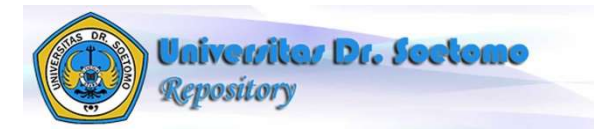

# **Repository Unitomo.ac.id**

Oleh : Lambang Probo Sumirat

# **Pendahuluan**

EPrints adalah perangkat lunak opensource yang dikembangkan oleh School of Electronics and Computer Science, University of Southampton, England United Kingdom. Repository ini bisa berbentuk arsip misalnya makalah penelitian. Selain itu juga bisa digunakan untuk menyimpan gambar, data penelitian dan suara dalam bentuk digital.

EPrints adalah aplikasi perpustakaan digital yang sederhana dan dapat dengan mudah dikelola. Selain itu, EPrints sudah terintegrasi dengan metadata dan mampu melakukan penelusuran advanced search serta fitur lainnya. aplikasi ini dapat dimodifikasi dan disesuaikan dengan kebutuhan lokal.

Dilihat dari pencarian dan penelusuran, Pengindeksan didukung oleh metadata yaitu menggunakan database MySQL. Sedangkan, Pengindeksan teks secara lengkap didukung oleh bidang yang dipilih. Pencarian dan penelusuran bisa dilakukan dengan kombinasi kata. Selain itu, Penelusuran bisa dilakukan melalui bidang tertentu seperti judul, penulis atau subjek.

Terkait hal tersebut, UPT Komputer Unitomo bekerjasama dengan pihak Eprints. Penggunaan Eprints dikemas dan dipasang pada website unitomo dengan alamat url<http://repository.unitomo.ac.id/>

## **Tujuan dan Manfaat**

Repository dipandang sangat perlu untuk segera disosialisasikan kepada suluruh Dosen di lingkungan unitomo dalam rangka pemenuhan kebutuhan akademik.

## **Tujuan :**

- Memberikan media bagi dosen untuk menampung dan mengunggah karya ilmiah yang pernah dilakukan.
- Mendokumentasikan karya ilmiah Dosen kedalam website unitomo sehingga dapat lebih teroganisir dalam satu wadah.

#### **Manfaat :**

 Karya Ilmiah dosen dapat ter publish dan mendapatkan url (alamat website) masing-masing karya ilmiahnya.

Manfaat ini akan lebih terasa pada saat :

- $\checkmark$  Mengajukan kenaikan Jabatan Akademik/Jabatan Fungsional
- Mengajukan Sertifikasi

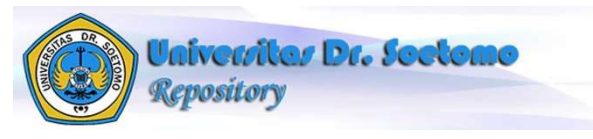

- $\checkmark$  Akreditasi Jurusan/Prodi
- Karya ilmiah dosen dapat ter-indek di website yang dibantu oleh pihak Eprints 3 khususnya pada mesin pencarian Google.

## **Pembahasan**

Untuk dapat menggunakan repository kita harus mempunyai koneksi internet dan mengunjungi situsnya dengan alamat url [http://repository.unitomo.ac.id](http://repository.unitomo.ac.id/) ,sehingga dapat kita lihat tampilan awal sebagai berikut :

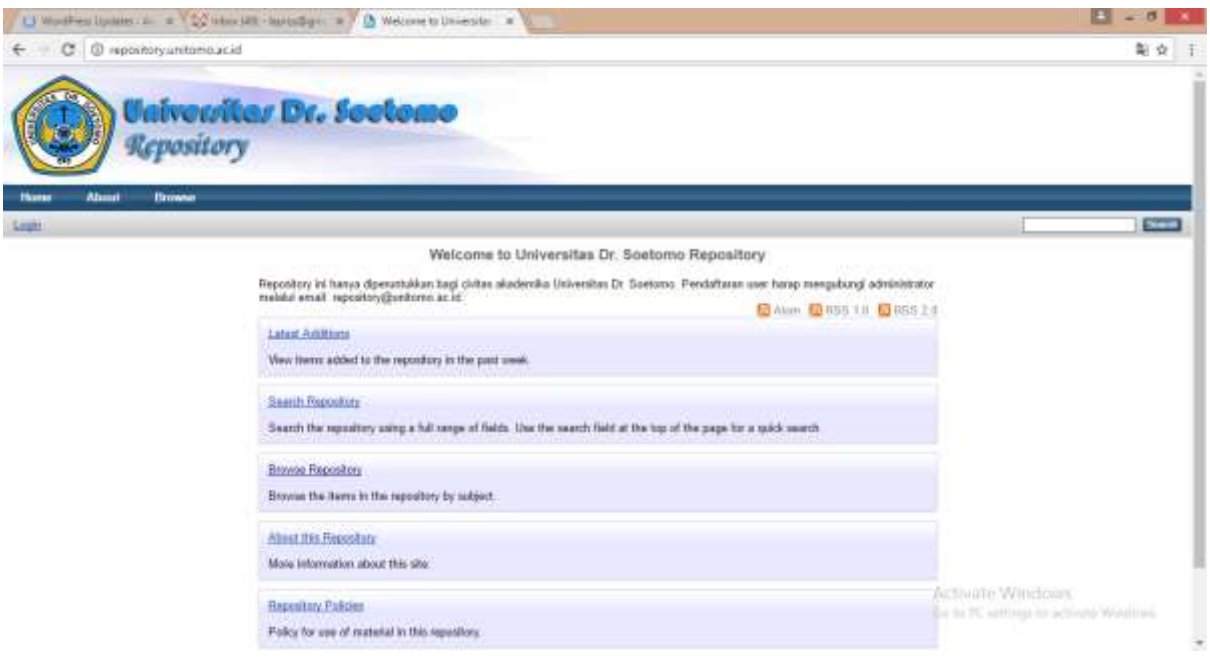

Gambar 1. Halaman Utama Repository Unitomo

Pada halaman utama ini dapat dilihat bahwa Repository ini hanya diperuntukkan bagi civitas akademika Universitas Dr. Soetomo. Pendaftaran user harap mengubungi administrator melalui email: [repository@unitomo.ac.id.](mailto:repository@unitomo.ac.id) Kita juga dapat melakukan pencarian dengan memilih Menu Browse yang terdiri dari Browse by Year, Browse by Subject, Browse by Division dan Browse by Author.

Jika memilih Browse by Year, maka akan ditampilkan semua dokumen yang terkelompok berdasarkan Tahun terbit atau tahun publikasi. Sebagaimana terlihat pada gambar 2. Kita dapat memilih tahun terbit dari artikel yang telah ada sebelumnya, sehingga semua artikel pada tahun tersebut ditampilkan.

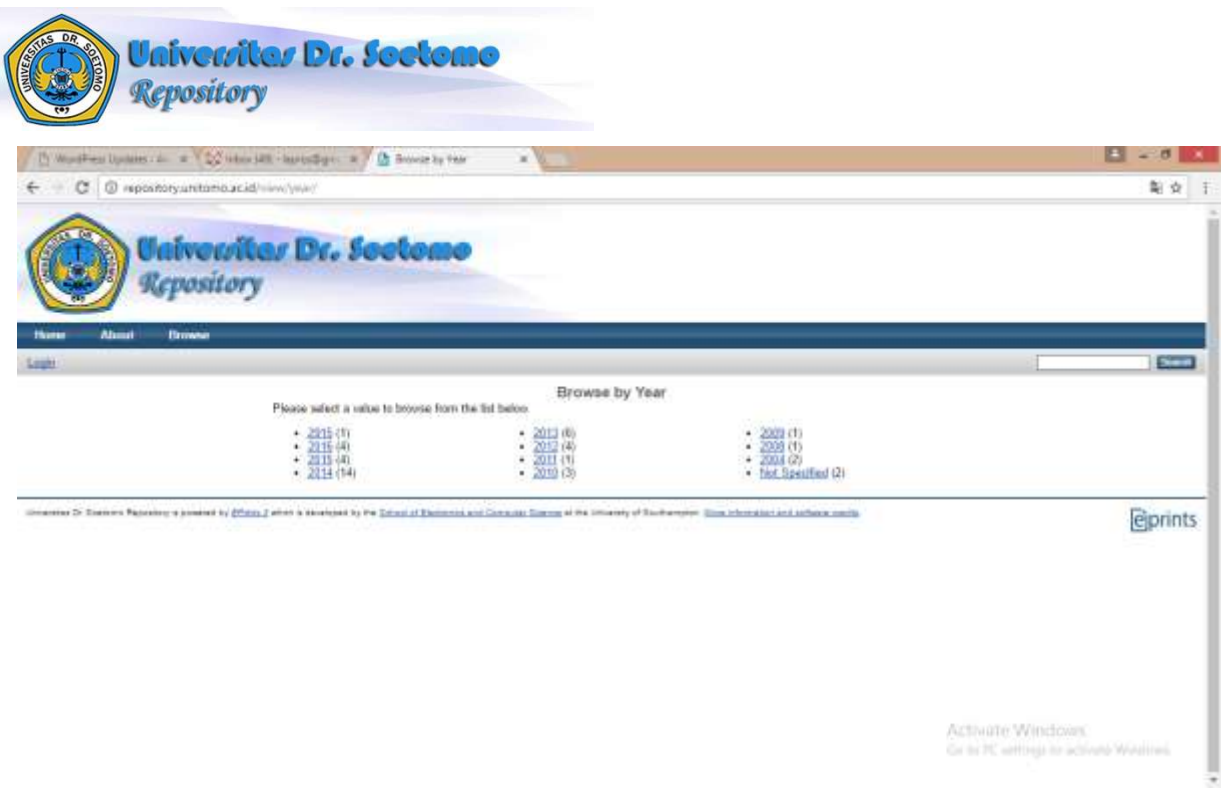

Gambar 2. Browse by Year

Browse by Subject digunakan untuk melihat daftar artikel yang telah ter publish berdasarkan subyek artikel. Subyek artikel biasanya tergantung pengelompokan bidan ilmu yang terkait dengan artikel. Gambar 3 menunjukkan artikel yang terbagi dalam masing-masing subyek.

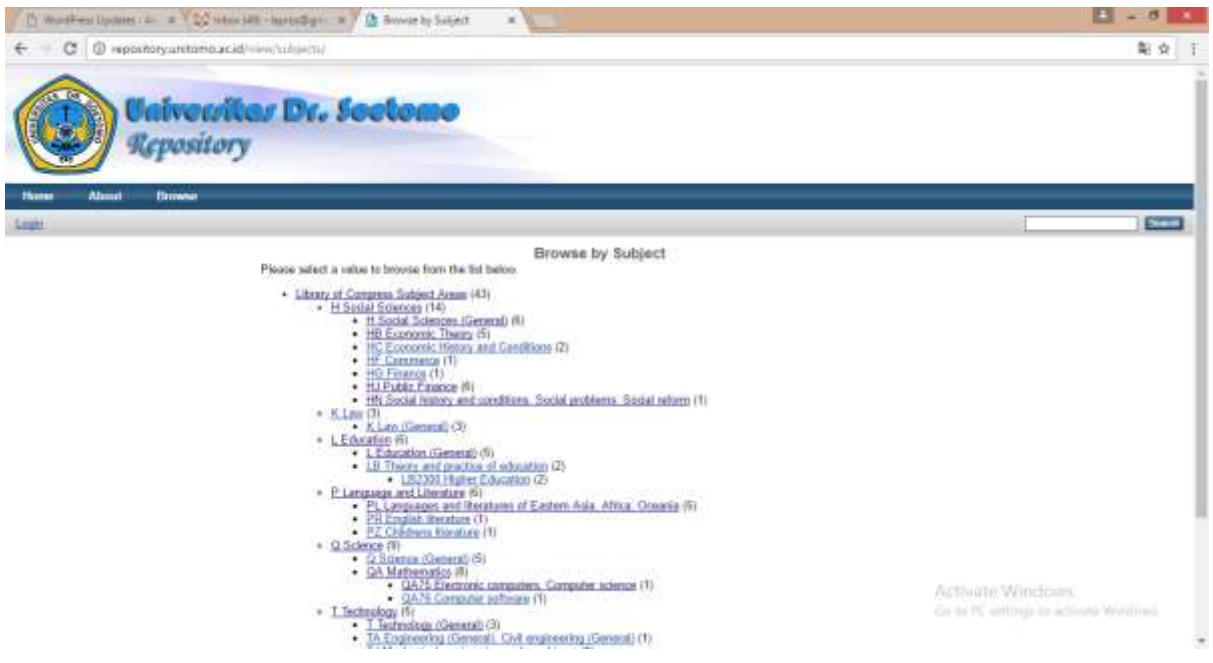

Gambar 3. Browse by Subject

Browse by Division digunakan untuk menampilkan semua artikel yang telah ter publish berdasar defisi, dalam hal ini defisi dalam arti jurusan atau prodi asal dari masing masing author/penulis. Gambar 4 menunjukkan tampilan browse by division.

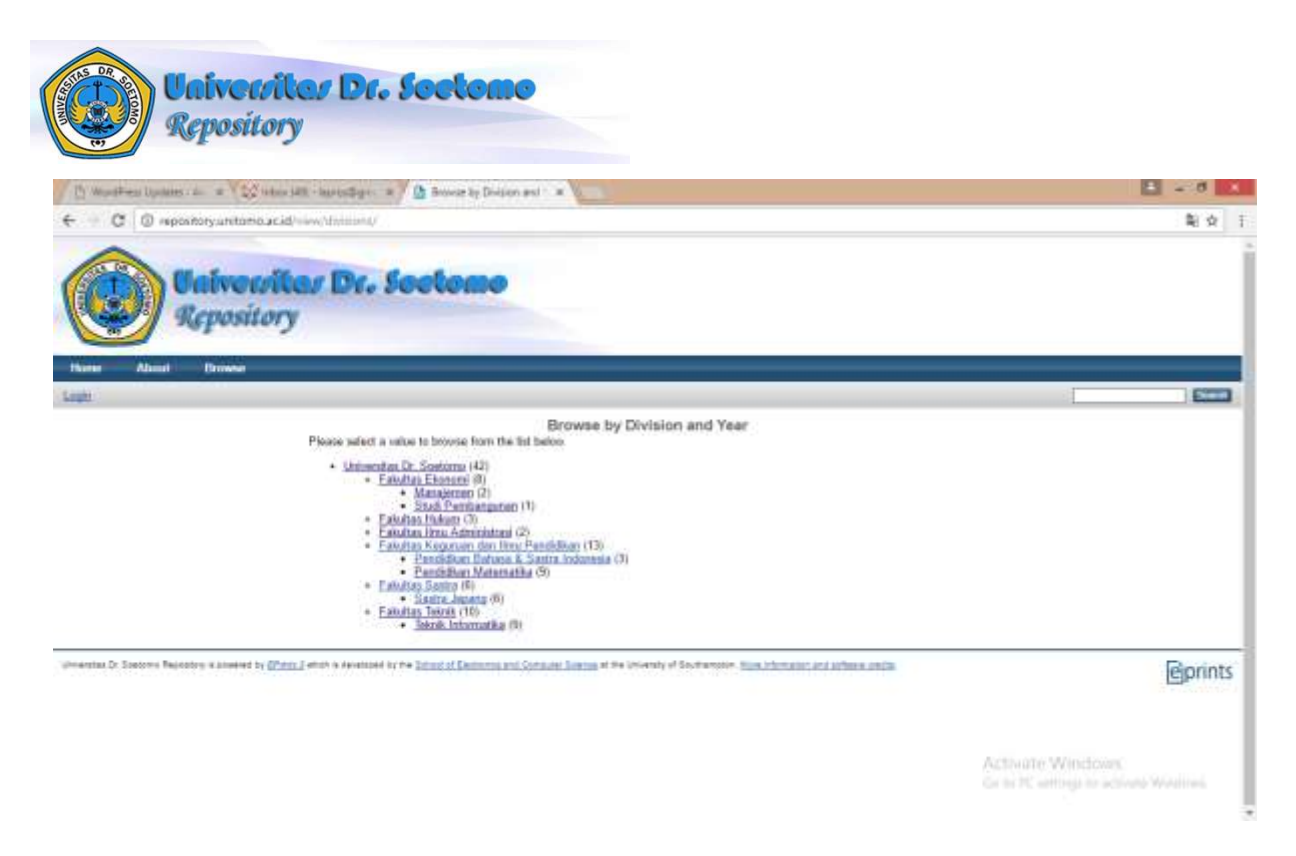

Gambar 4. Browse by Division

Browse by Author digunakan untuk menampilkan artikel yang telah ter publish berdasarkan author atau penulis masing-masing artikel. Gambar 5 berikut menunjukkan daftar artikel berdasarkan author/penulis.

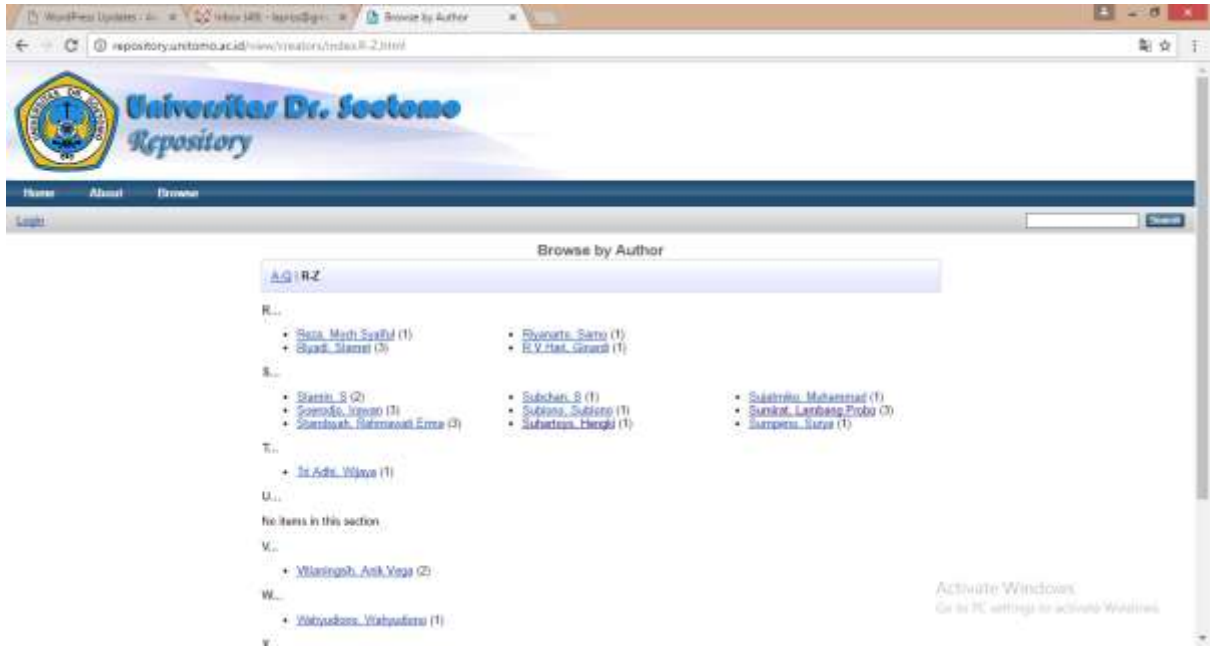

Gambar 5. Browse by Author

## **Masuk Repository**

Sebelum membahas tentang tata cara mengunggah/meng upload artikel, kita harus terdaftar terlebih dahulu dalam sistem repository dengan cara menghubungi Administrator Repository. Pada dasarnya keanggotaan repository terbagi dalam 3 kelompok tingkatan yaitu sebagai Administrator, Editor dan User.

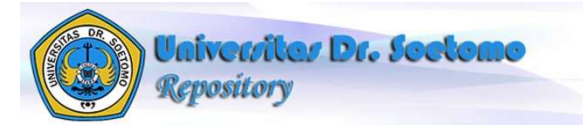

Untuk dapat melakukan unggah/upload artikel terlebih dahulu harus melakukan login sebagaimana terlihat pada gambar 6. Halaman Login

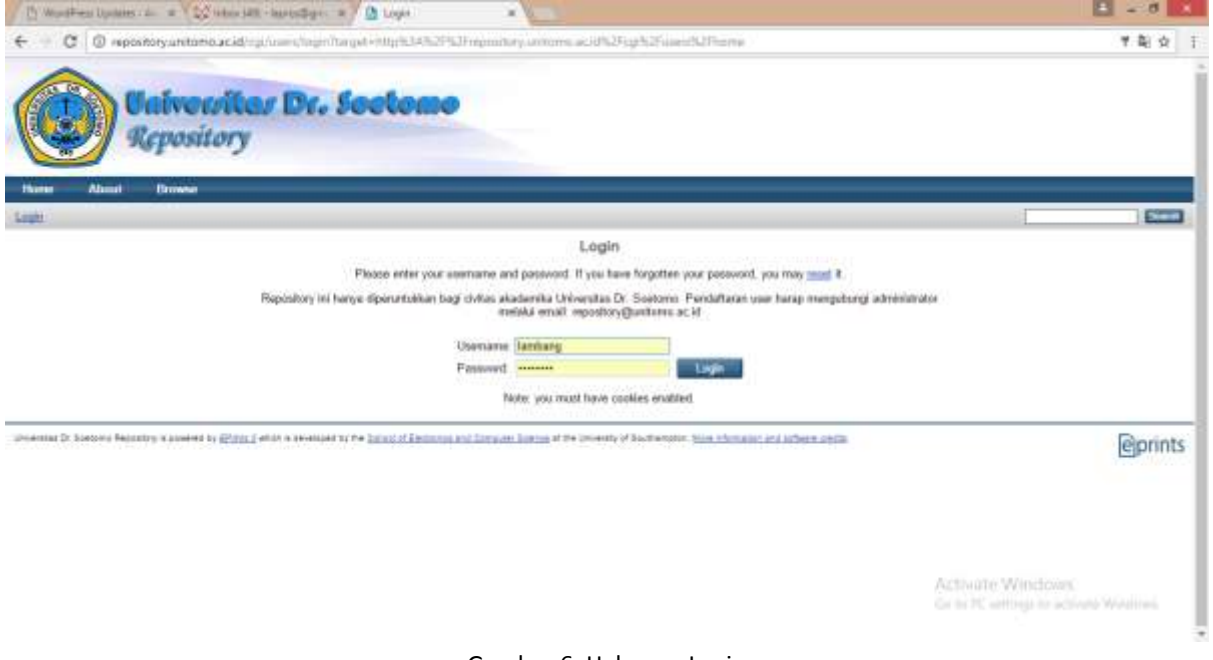

Gambar 6. Halaman Login

Setiap pengguna memiliki hak akses yang berbeda. Berikut akan dibahas untuk pengguna sebagai User.

Diharapkan seluruh Dosen Universitas Dr.Soetomo menjadi User repository dengan maksud agar dapat mengunggah karya ilmiah.

Gambar 7 memperlihatkan halaman utama dari Pengguna sebagai User. Pada halaman tersebut seorang user dapat memulai mengunggah karya nya melalui kolom Quick Upload atau dari menu Manage Deposit. Jika dilakukan menggunakan Quick Upload maka dapat dilakukan dengan menekan tombol Pilih File sehingga akan diarahkan ke komputer lokal untuk memilih file yang akan di upload.

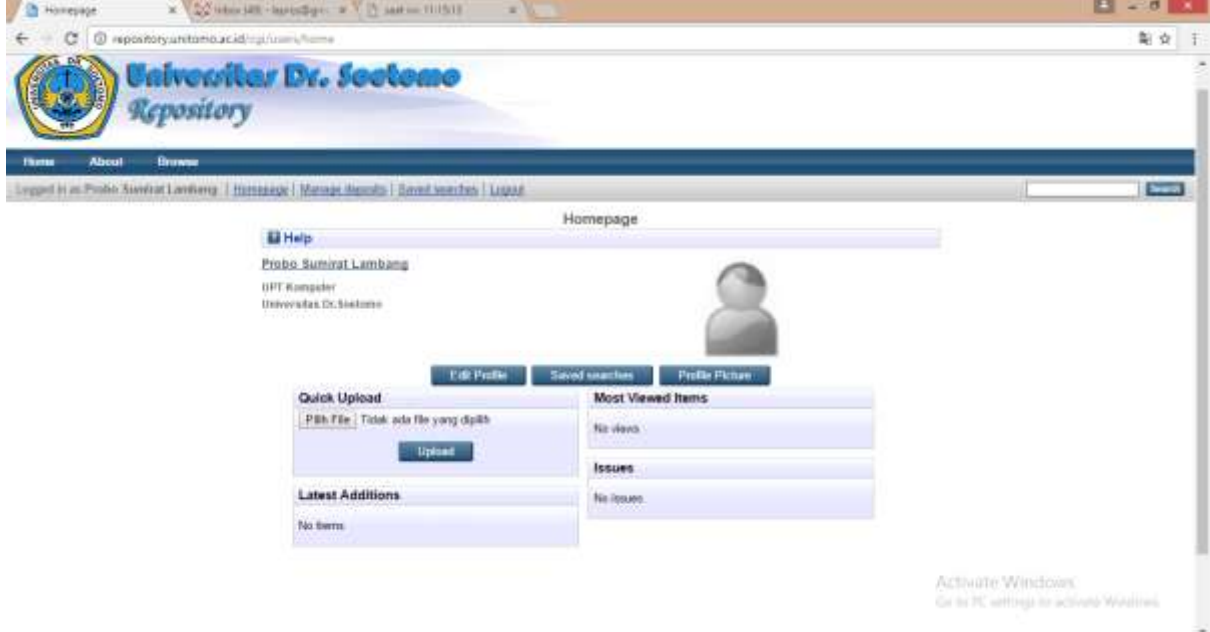

Gambar 7. Halaman Pengguna sebagai User

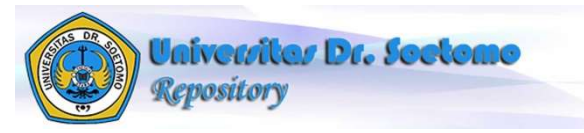

Jika menggunakan menu Manage Deposit maka akan ditampilkan sebagaimana terlihat pada gambar 8 Halaman Manage Deposit. Pada halaman ini ditampilkan daftar item/artikel yang telah di tambahkan/diupload oleh User yang bersangkutan tetapi belum di lakukan deposit/dikirim ke editor, sehingga masih dimungkinkan untuk di edit.

Pada daftar item/artikel, masing baris terdapat tool yang dapat digunakan terkait item masingmasing sebagaimana terlihat dalam gambar 9.

View item : digunakan untuk melihat secara detail artikel bersangkutan.

Delete item : digunakan untuk menghapus item

Edit item : digunakan untuk melakukan editing sebelum item dikirim ke editor (deposit)

Deposit item : digunakan untuk mengirimkan item ke bagian editor untuk dilakukan review.

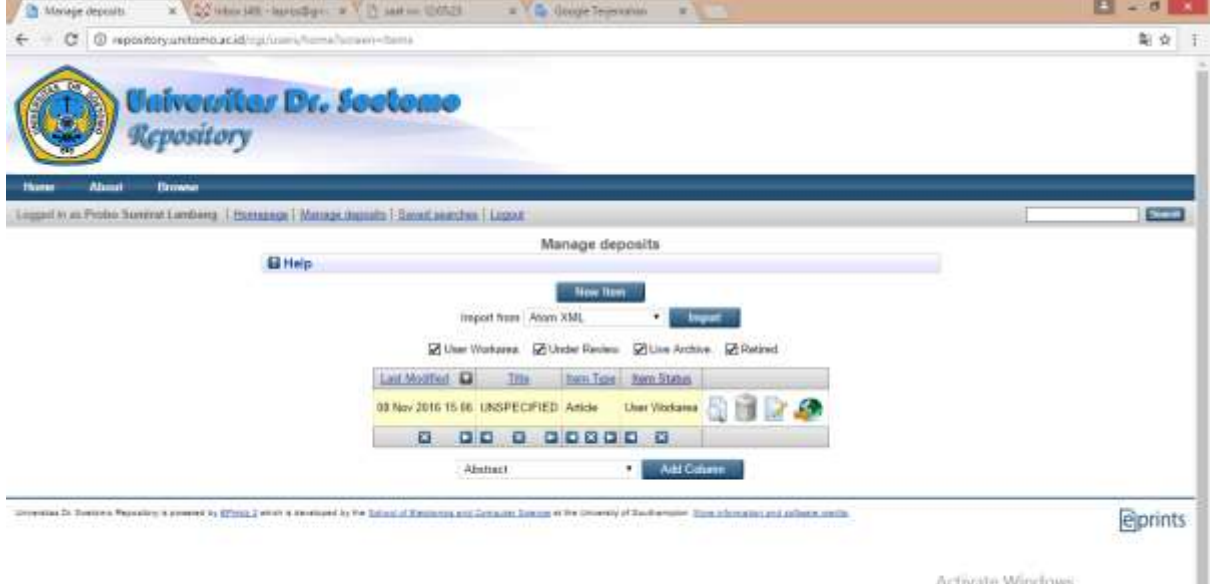

Git to PC entings to activate Windows

ı

Gambar 8. Halaman Manage Deposit

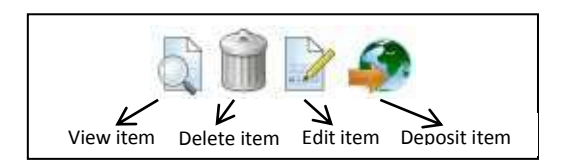

Gambar 9. Tool Halaman Manage Deposit

Untuk menambah, mengungggah/upload item baru, klik tombol "New Item" sehingga akan ditampikan sebagaimana terlihat dalam gambar 10 berikut :

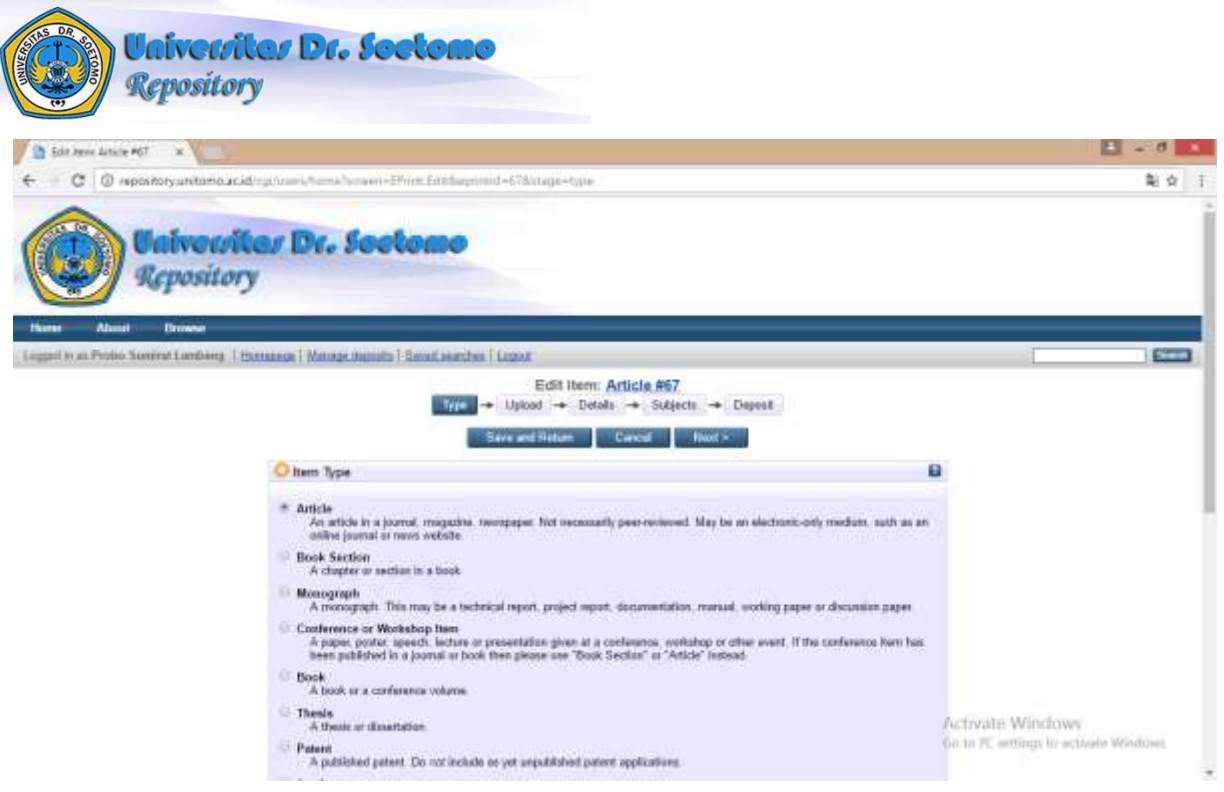

Gambar 10. Halaman New Item

Dari halaman new item, dapat kita lihat beberapa langkah yang harus kita kerjakan secara terurut yaitu Type, Upload, Details, Subjects dan Deposit. Lebih jelasnya masing-masing akan dibahas dibawah ini.

## **Type**

Pada tahap ini diwajibkan untuk memilih tipe dari artikel yang akan kita unggah/upload. Adapaun tipe dari artikel yang dapat diunggah adalah :

- Artikel
- **•** Book Section (Bagian Sebuah Buku)
- Monograph (laporan teknis, laporan proyek, dokumentasi, manual, kertas kerja atau makalah diskusi)
- Conference or Workshop Item
- Book
- Thesis
- Patent
- Artefact
- Show/Exhibition
- Composition
- Performance
- Image
- Video
- Audio
- Dataset
- Experiment
- Teaching Resource
- **Other**

Jika telah dipilih maka dapat dilanjutkan ke tahap berikutnya dengan menekan tombol "Next"

## **Upload**

Pada tahap ini digunakan untuk melakukan pencarian atau pemilihan file dari artikel yang akan di unggah/upload. Terdapat dua cara yaitu dengan mengunggah pada Tab "File" dari komputer lokal dan mengunggah pada tab "From URL" file dari website asal artikel kita.

Mengunggah menggunakan tab "File" dari komputer lokal dapat dilihat pada gambar 11

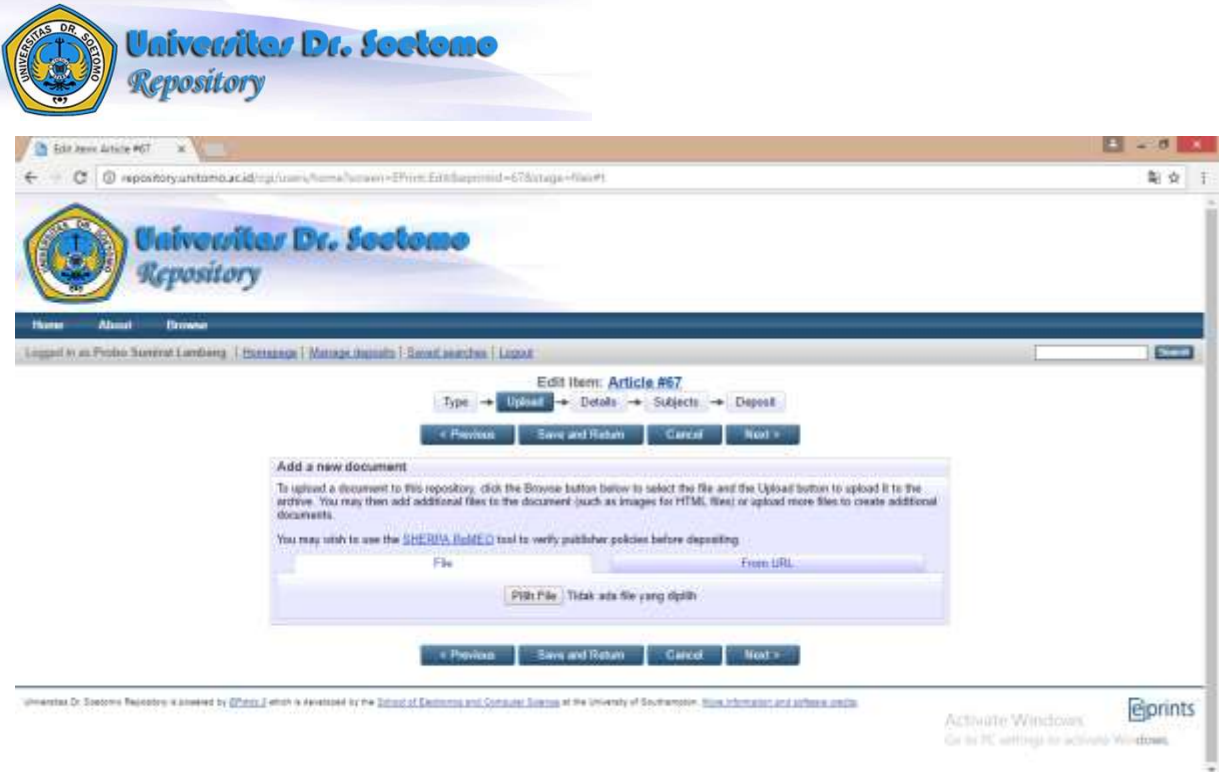

Gambar 11. Halaman Upload

Tekan tombol "Pilih File" maka akan ditampilkan direktory/folder dari komputer yang kita gunakan, pilih file artikel yang dimaksud kemudian tunggu beberapa saat hingga proses upload selesai hingga akan muncul tampilan sebagai berikut :

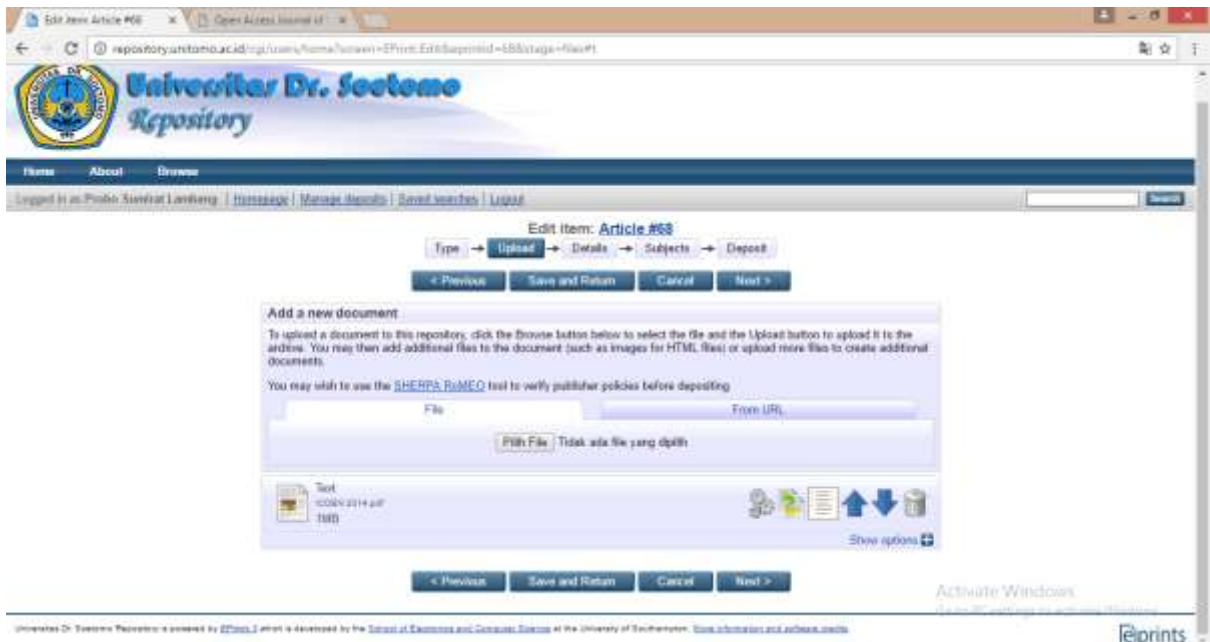

Gambar 12. Halaman Upload pada Tab File

Dengan demikian proses upload telah sesesai, kita dapat mengatur artikel tersebut dengan menekan tombol "+" yang berda di kanan bawah, sehingga akan terlihat seperti berikut:

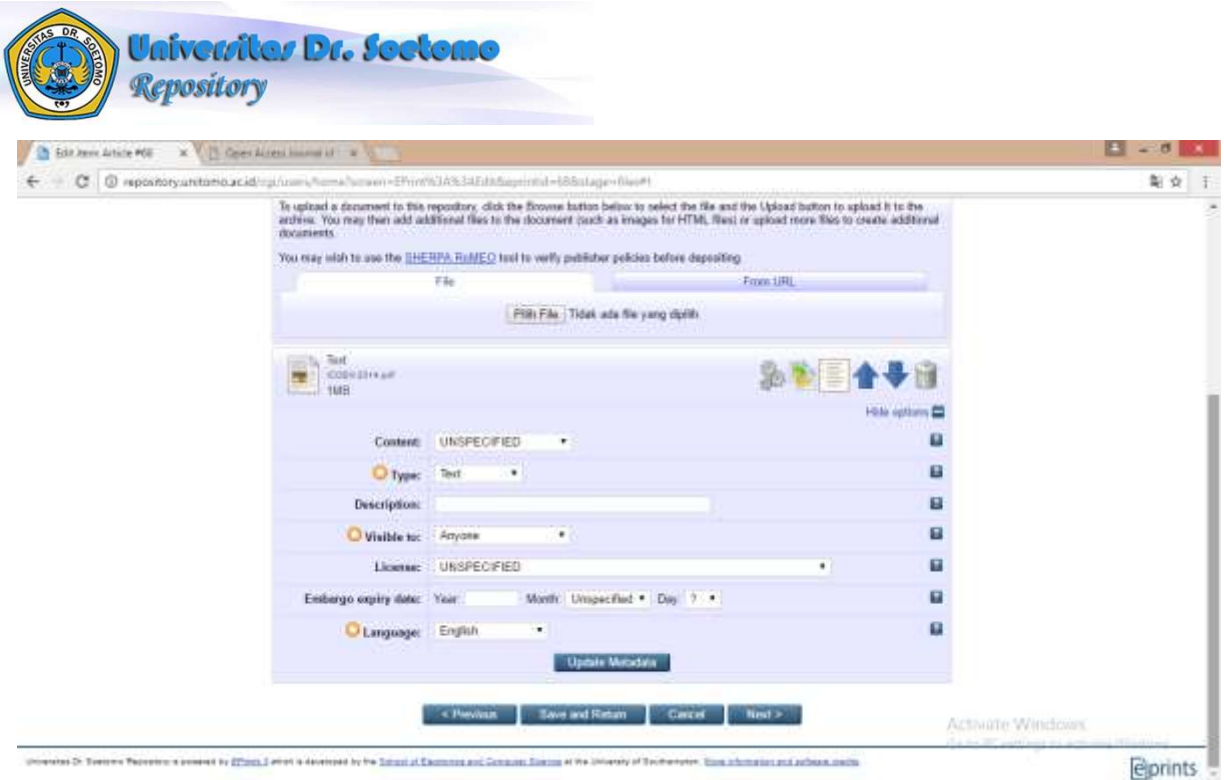

Gambar 13. Halaman Option File

Jika pengaturan telah selesai tekan tombol "Next".

Mengunggah menggunakan tab "From URL" dari website lain di mana artikel kita dimuat, berikut contohnya :

Artikel yang dimuat pada website Jurnal Sisfo SI ITS dengan alamat<http://jurnalsisfo.is.its.ac.id/web/> kemudian kita arahkan ke artikel yang dimaksud sehingga alamat website berubah menjadi [http://is.its.ac.id/pubs/oajis/index.php/home/detail/1625/SISTEM-NEGOSIASI-UNTUK-CUSTOMER-](http://is.its.ac.id/pubs/oajis/index.php/home/detail/1625/SISTEM-NEGOSIASI-UNTUK-CUSTOMER-TO-CUSTOMER-E-COMMERCE-MENGGUNAKAN-LOGIKA-FUZZY)

[TO-CUSTOMER-E-COMMERCE-MENGGUNAKAN-LOGIKA-FUZZY](http://is.its.ac.id/pubs/oajis/index.php/home/detail/1625/SISTEM-NEGOSIASI-UNTUK-CUSTOMER-TO-CUSTOMER-E-COMMERCE-MENGGUNAKAN-LOGIKA-FUZZY) sebagaimana terlihat dalam gambar 14 berikut:

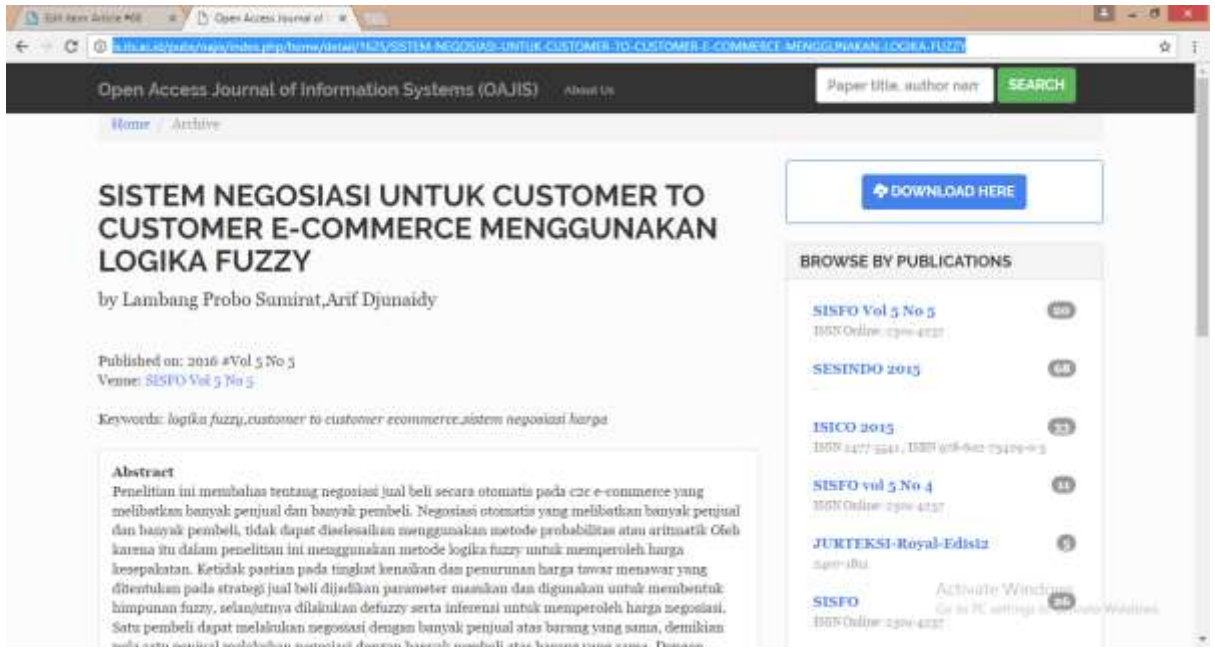

Gambar 14. Artikel Jurnal dari Website [http://its.ac.id](http://its.ac.id/)

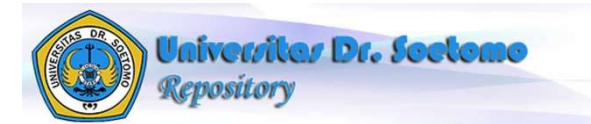

Kemudian kita copy alamat website tersebut dan paste pada kolom "Capture from URL" seperti terlihat pada gambar 15, lanjutkan dengan menekan tombol "Upload"

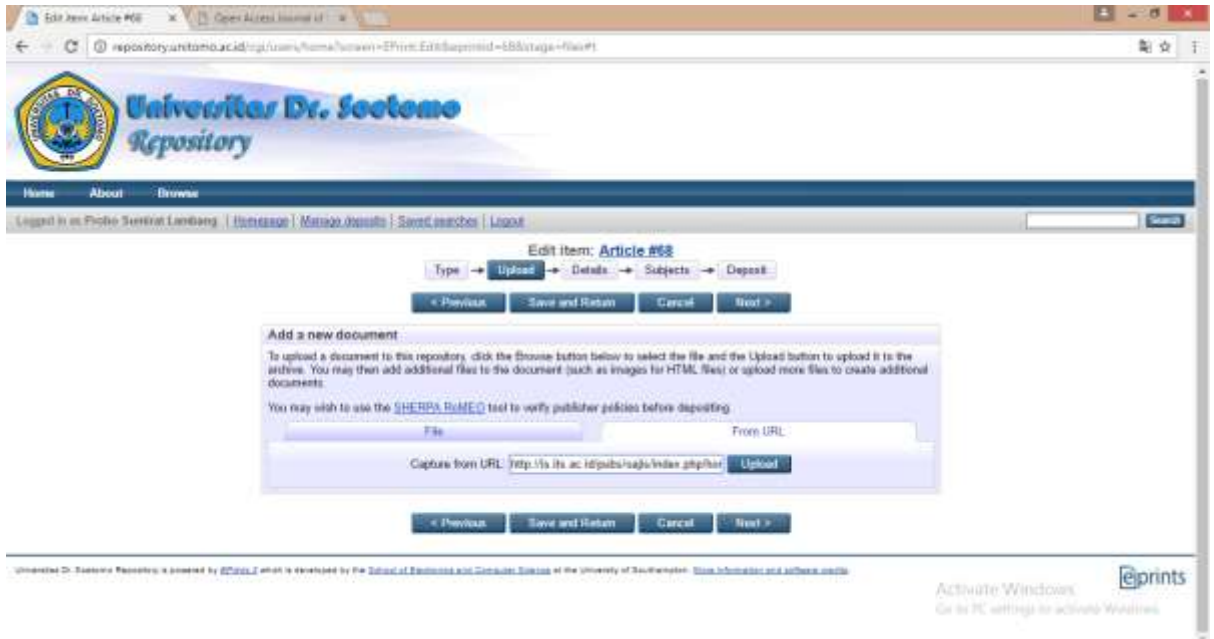

Gambar 15. Halaman Upload pada Tab From URL

Setelah selesai mengunggah file tekan tombol "Next" untuk melanjutkan ke tahap Detail.

#### **Detail**

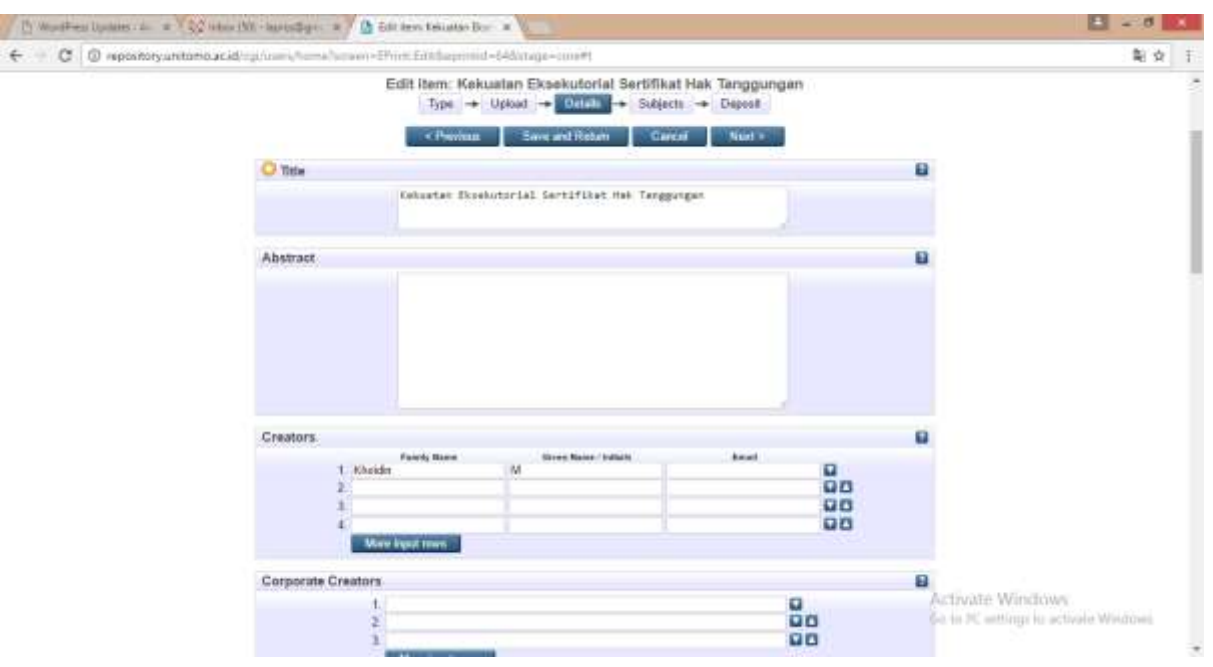

Gambar 16. Halaman Details

Yang perlu diperhatikan pada tahap ini adalah pada kolom bertanda \* karena harus diisi dengan lengkap.

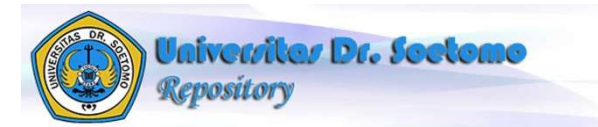

Jika semua telah terisi dengan benar lanjutkan dengan menekan tombol "Next" untuk melanjutkan ke tahap penentuan Subyek artikel terkait.

#### **Subyek**

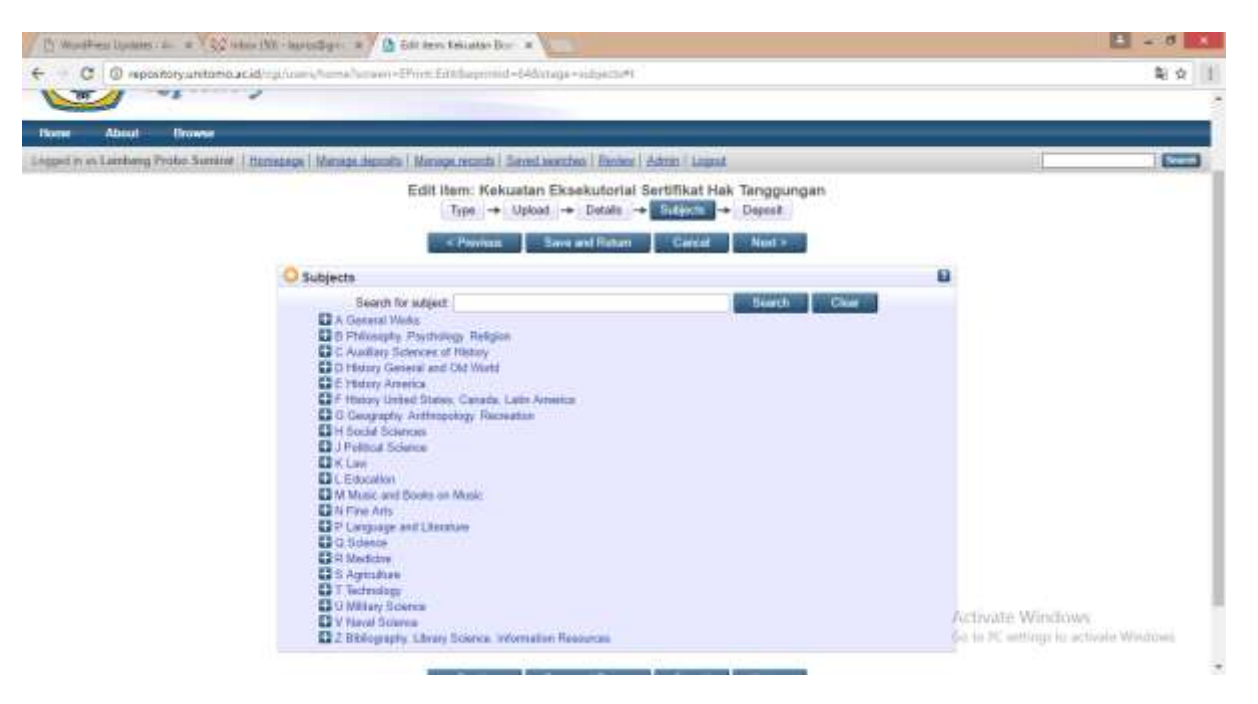

Gambar 17. Halaman Subjects

Pilih dari daftar subject sesuai dengan subyek artikel. Klik tombol "+" untuk memilih subyek yang lebih detail. Kita diperbolehkan untuk memilih lebih dari satu subyek sebagaimana terlihat dalam gambar 18.

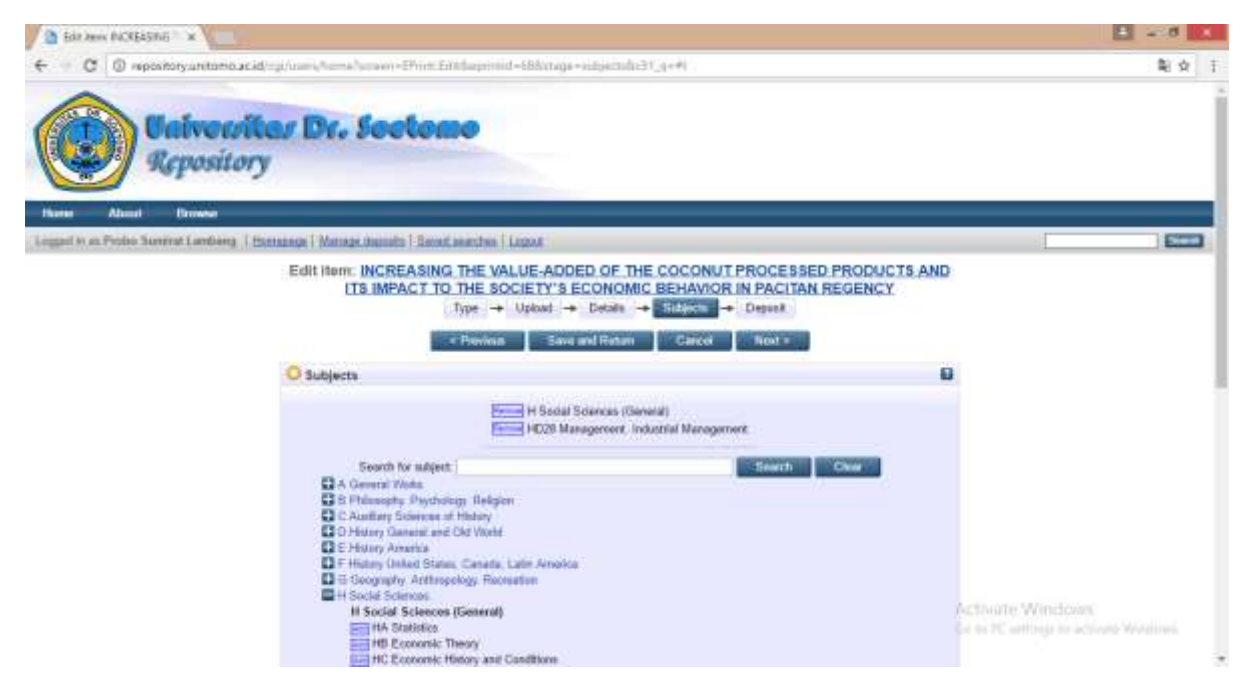

Gambar 18. Pemilihan subjects artikel

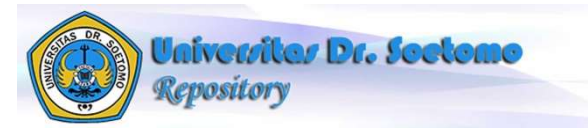

Tekan tombol next untuk menuju langkah terakhir yaitu men "deposit" kan artikel(item) dengan menekan tombol "Deposit Item Now"

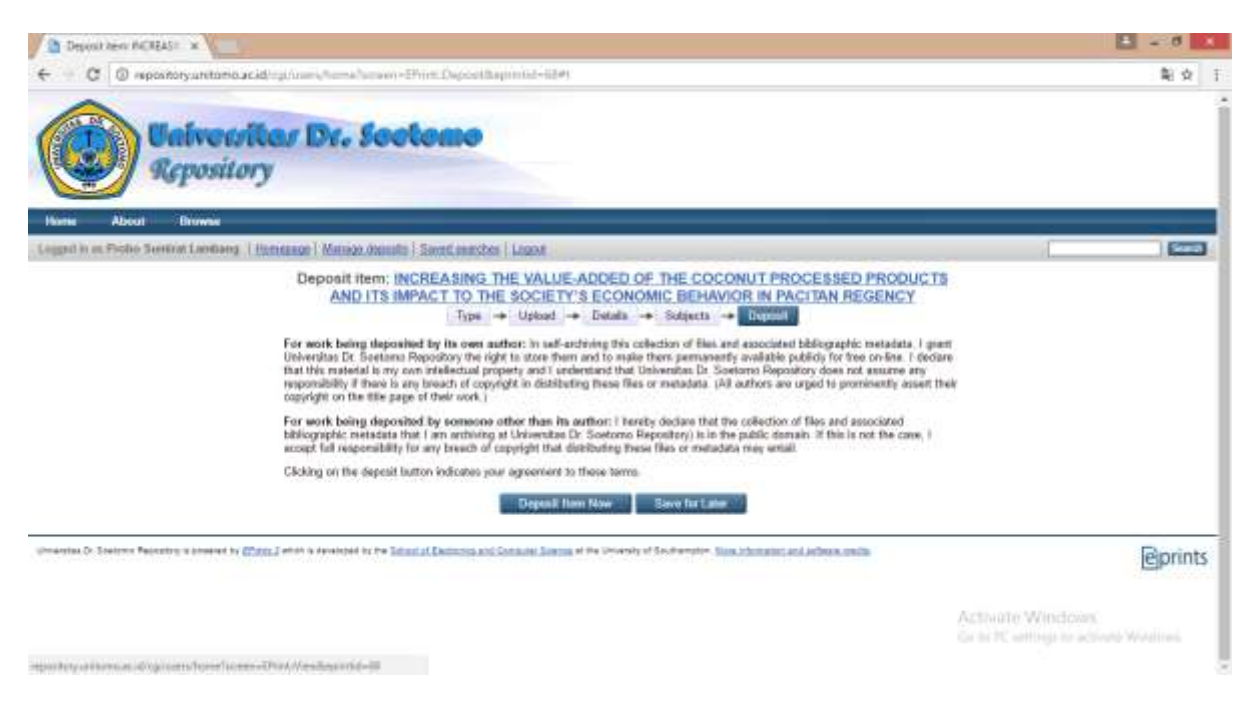

Gambar 19. Deposit Item

Setelah semua proses diatas telah dilakukan, kita tinggal menunggu hasil review dari tim editor untuk melakukan publish ke web [http://repository.unitomo.ac.id.](http://repository.unitomo.ac.id/) Kita akan mendapatkan alamat web atau URL dari artikel yang kita upload dalam waktu 24 jam terhitung setelah editor menyetujui hasil review.

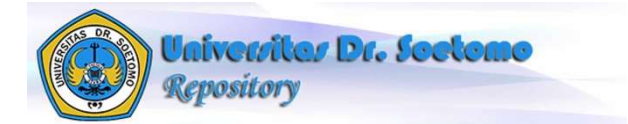